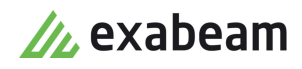

# Get Started With Incident Responder

 $\bullet$ 

Exabeam Security Management Platform - Version SMP 2020.3 (IR i54)

Publication date February 9, 2021

**Exabeam** 1051 E. Hillsdale Blvd., 4th Floor Foster City, CA 94404

650.209.8599

Have feedback on this guide? We'd love to hear from you! Email us at [docs@exabeam.com](mailto:docs@exabeam.com?subject=Feedback_on_Exabeam_Documentation)

Disclaimer: Please ensure you are viewing the most up-to-date version of this guide by visiting the [Exabeam Documentation Portal.](https://docs.exabeam.com/)

#### **Copyright**

All content in this document, including text, graphics, logos, icons, images, and video clips, is the exclusive property of Exabeam or its content suppliers and is protected by U.S. and international copyright laws. The compilation (meaning the collection, arrangement, and assembly) of all content in this document is the exclusive property of Exabeam and is also protected by U.S. and international copyright laws. The content in this document may be used as a resource. Any other use, including the reproduction, modification, distribution, transmission, republication, display, or performance, of the content in this document is strictly prohibited.

Copyright ©2021 Exabeam, Inc. All Rights Reserved.

#### **Trademarks**

Exabeam, the Exabeam logo, Threat Hunter, Smarter SIEM, Smart Timelines and Security Management Platform are service marks, trademarks or registered marks of Exabeam, Inc. in the United States and other countries. All other brand names, product names, or trademarks belong to their respective owners. The marks and logos displayed in this document may not be used without the prior written consent of Exabeam or their respective owners.

#### **Patents**

Exabeam owns, and reserves all rights for, patents for Exabeam products and services, which may be protected under registered patents as well as patents pending.

#### **Other Policies**

For information regarding Exabeam's treatment of personally identifiable information, please review Exabeam's current privacy policy at www.exabeam.com/privacy.

#### **Table of Contents**

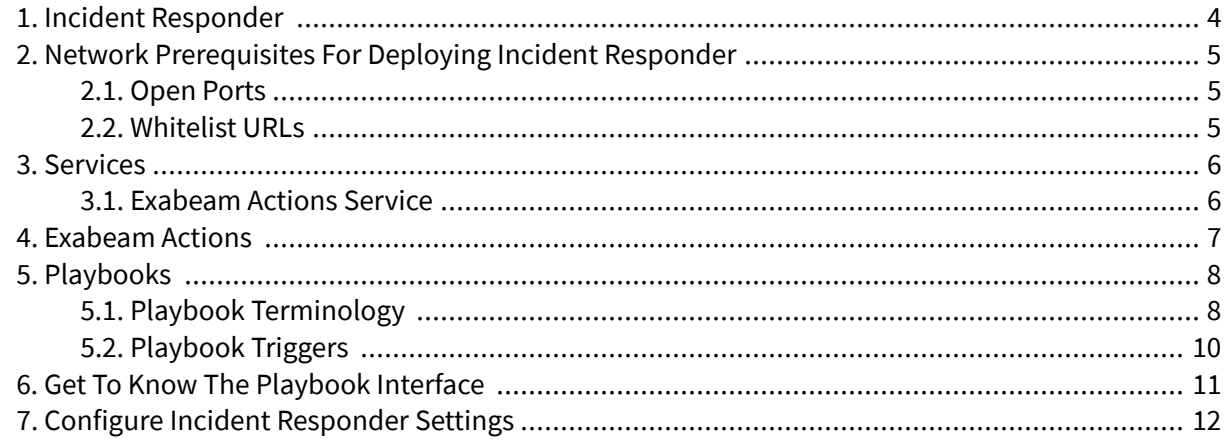

# <span id="page-3-0"></span>1. Incident Responder

Incident Responder automates your repetitive and manual tasks, like looking up the reputation of an IP address. Respond quickly and efficiently to incidents using actions and playbooks.

Exabeam Incident Responder is a security orchestration, automation, and response (SOAR) solution that features [playbooks](#page-7-0) and a [visual editor.](#page-10-0) With Incident Responder, your SOC works more productively, makes less mistakes, and quickly resolves security incidents.

If you're an overburdened analyst, integrated [services](#page-5-0) and automated workflows help you avoid repetitive tasks and switch between security tools.

If you're a SOC manager, Incident Responder helps you deal with a shortage of talent. You create and maintain playbooks using a simple drag-and-drop editor, no coding experience required. You can even use playbook templates to teach junior analysts about your organization's best practices for common scenarios, like phishing and malware.

Incident Responder requires a separate license. To learn more, contact your technical account manager or watch product videos on the [Exabeam Community.](http://community.exabeam.com)

# <span id="page-4-0"></span>2. Network Prerequisites for Deploying Incident Responder

Before you deploy Incident Responder, open ports and whitelist URLs.

### **2.1. Open Ports**

### **NOTE**

For IMAP and POP3, only open the ports that match the email server protocol you use.

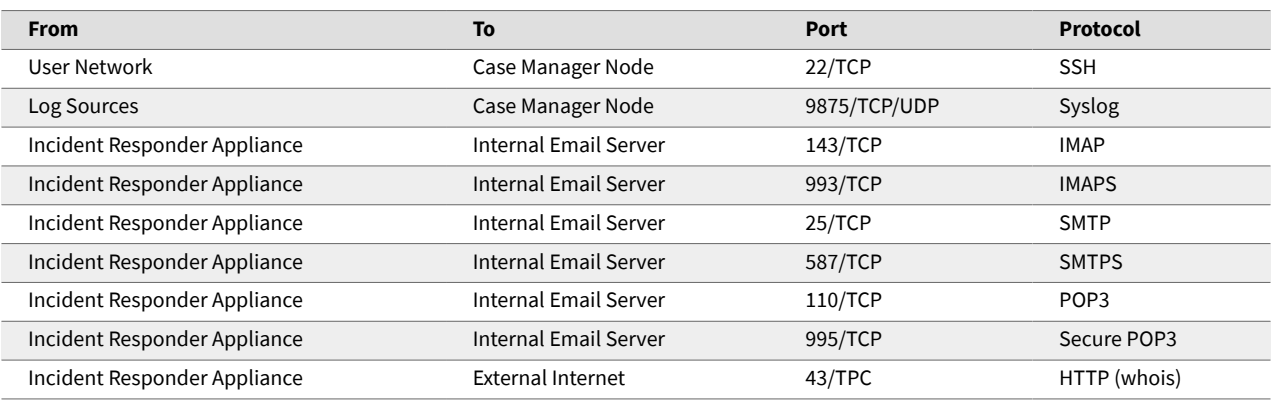

### **2.2. Whitelist URLs**

You must whitelist URLs to use some [services](#page-5-0) and [actions](#page-6-0).

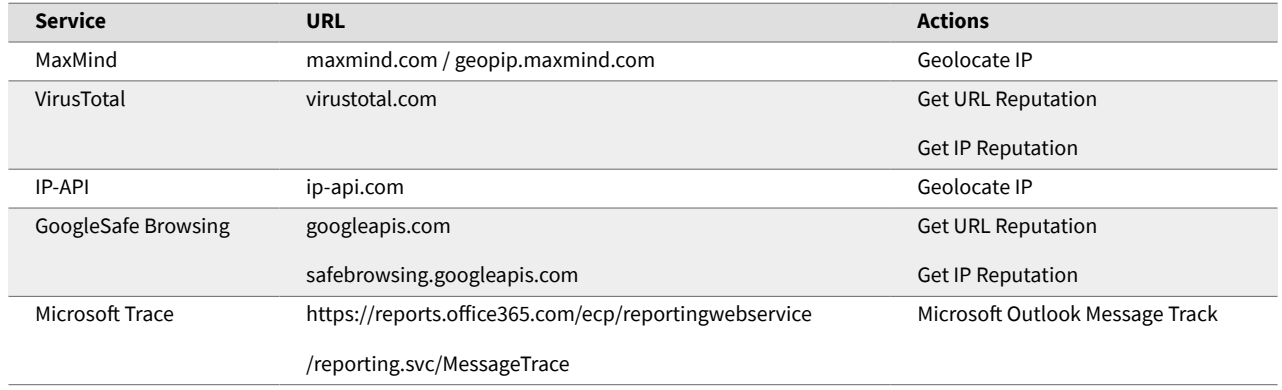

# <span id="page-5-0"></span>3. Services

Integrate Incident Responder with a service to run actions and playbooks.

A service is a third-party product or vendor you integrate with Incident Responder to run actions and playbooks. This service is usually one your organization already uses, like Cisco Threatgrid or Palo Alto Networks Wildfire. Instead of leaving Incident Responder to use these services, integrate them so you access them in one location.

You [configure](https://community.exabeam.com/s/article/Incident-Responder-Service-Integration-Guides) each service differently. Once you configure a service, you can edit or disable it.

If you don't want to purchase additional services from third parties, you can use Exabeam's in-house service, Exabeam Actions. It is free to use and available out of the box. You can also upload a custom service. This custom service can be one you developed from scratch or one that customizes an out-ofthe-box third-party service.

If you use a third-party service we don't yet support, contact your Sales Representative to request it.

#### **3.1. Exabeam Actions Service**

Get started using basic actions with the Exabeam Actions service.

Exabeam Actions is an in-house service that is free to use and available out-of-the-box. With the Exabeam Actions service, you can start using actions or playbooks, like turnkey playbooks, without purchasing additional services from third parties.

The service supports basic actions, including:

- Get Domain Reputation
- Get URL Reputation
- Get Email Reputation
- Get IP Reputation
- Get File Reputation

To assess the reputation of an entity, Exabeam Actions searches across various sources, like threat feeds and IP reputation lists, for evidence that the entity may be risky. Then, it compares the evidence against a set of conditions. Depending on which conditions the evidence matches, Exabeam Actions assigns the entity a severity level between 0 and 99. If the entity has a severity level of 50 and above, Exabeam Actions considers the entity to have a malicious reputation.

# <span id="page-6-0"></span>4. Exabeam Actions

Call a third-party service and gather data points manually or automatically using Exabeam actions.

An action is an API call to a service that gathers specific data points about an indicator of compromise (IOC) in an incident; for example, it can find the reputation of an IP address artifact. It is a Python script that you can edit or create on your own. You execute them manually, or automatically using a [playbook.](#page-7-0) There are out-of-the-box actions, or you integrate Incident Responder with a service to run others.

# <span id="page-7-0"></span>5. Playbooks

Automate your tasks, immediately neutralize attacks, and mitigate damages with Exabeam playbooks.

A playbook is a standard, repeatable sequence of actions that responds to specific incident types, like phishing or malware, based on your best practices. It automates your workflow and completes complex, manual, and repetitive tasks so you quickly identify and address incidents.

You design a logic flow that triggers the playbook under certain conditions. Then, the playbook automatically runs the relevant responses. You make workflows semi-automated so it runs at the push of a button, or [fully automated](#page-9-0) so it runs without any human intervention.

You manage a playbook and track its history in an incident's workbench.

#### **5.1. Playbook Terminology**

Define all the terms you encounter when dealing with playbooks.

Action A scripted task to call a third-party API service and gather data, executed manually or automatically using playbooks. For example: *retrieve the reputation information for a given URL* or *search emails by sender*.

> **Example Playbook**  $\circledR$  $\bullet\textcolor{red}{\bullet}\textcolor{red}{\bullet}$ START 1 **New Action Node**

You use action nodes in playbooks. It has an inbound port on the left and an outbound on the right.

Decision A node that indicates a boolean (if/else) decision. It has one inbound node on the left, an if/true node on the right, and else/false nodes on the top and bottom.

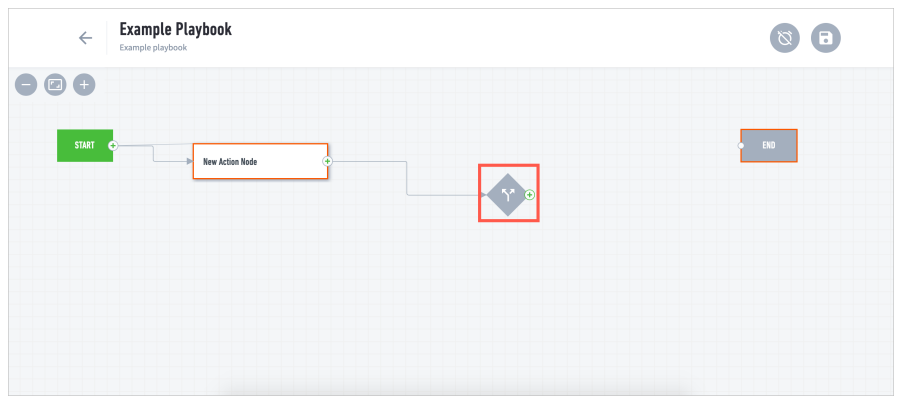

Input Data passed from one node to another; data from a Case Manager incident, entity, or artifact.

Node The fundamental building blocks of playbooks. Each one represents an action, decision, start, or end.

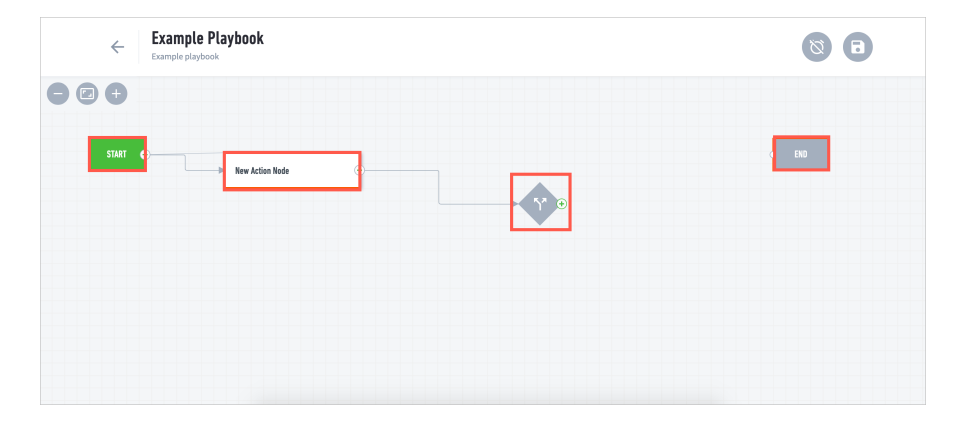

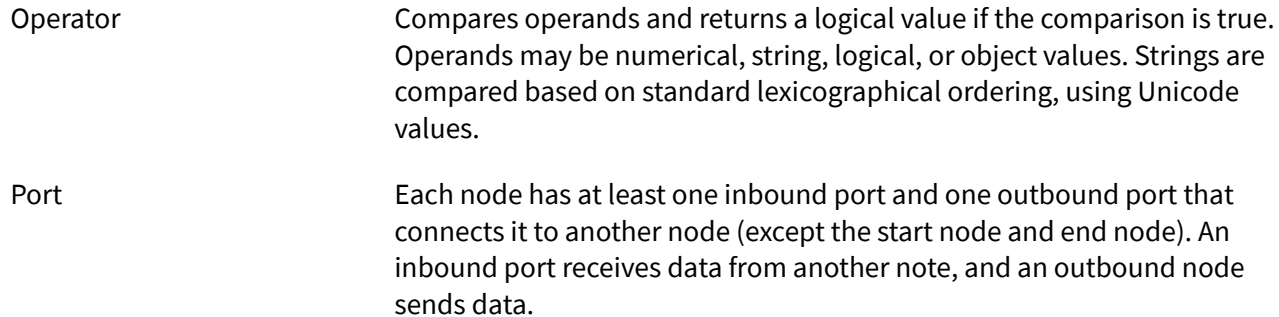

<span id="page-9-0"></span>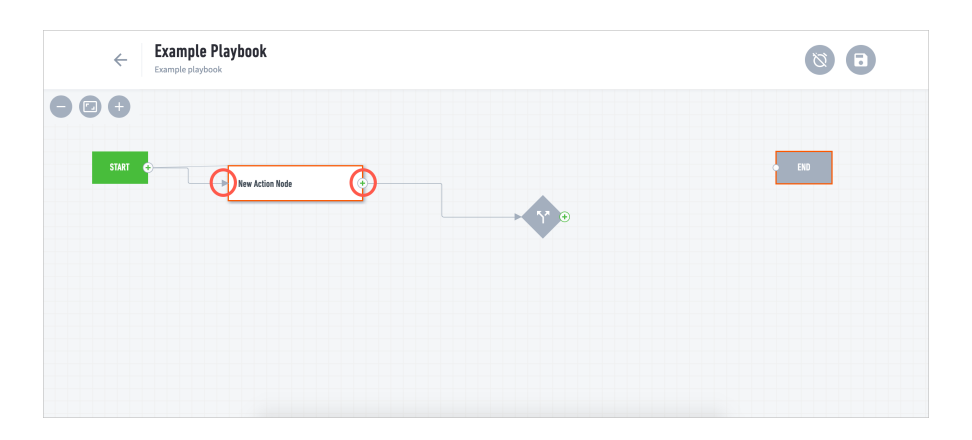

Service A third-party product or vendor you integrate with Incident Responder to run actions and playbooks. For example: Cisco Threatgrid, Palo Alto Networks Wildfire. You interact with multiple instances of a service from within Incident Responder. Information about a service, like how to connect to it and which actions are defined, is stored in the Incident Responder server.

#### **5.2. Playbook Triggers**

Automatically run playbooks using triggers.

Playbooks run automatically if you prescribe it to run under a certain circumstance and that circumstance happens. This circumstance is called a trigger. There are three circumstances that trigger a playbook:

- **Incident Created** When you create a new incident.
- **Status Changed** When you change the the state of an incident.
- **Priority Changed** When you change the priority of an incident.

If you've already created an incident manually and the details match the conditions of a playbook trigger, the playbook will not trigger automatically.

## <span id="page-10-0"></span>6. Get to Know the Playbook Interface

Learn about the interface components you use to create and edit playbooks.

On the playbook interface, you create and edit [playbooks](#page-7-0).

This is a new playbook created using the phishing template. Let's explore this playbook:

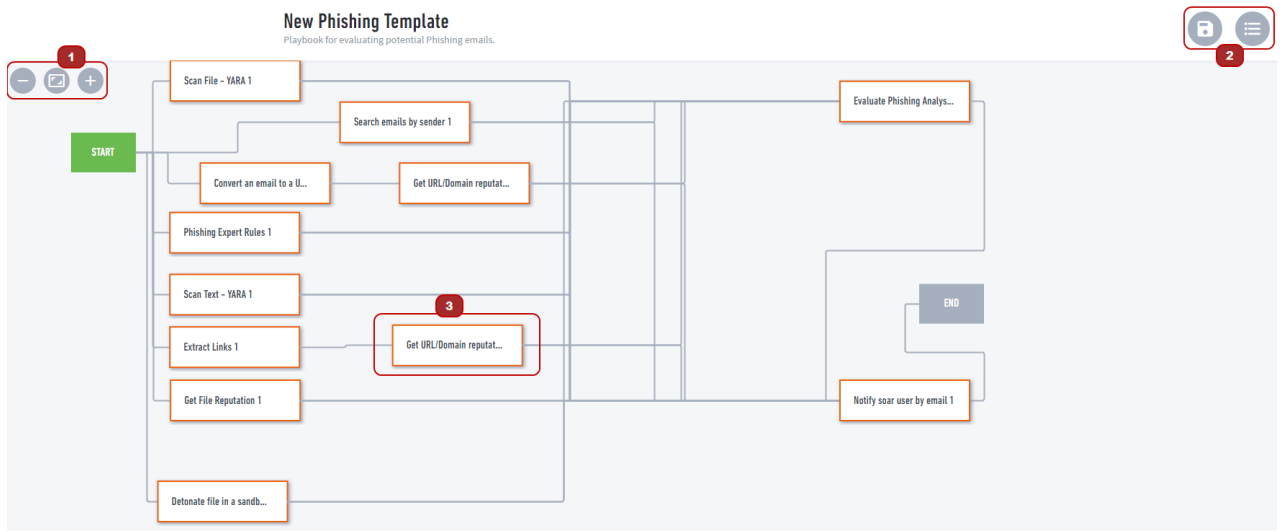

1 Control how you view the interface. Zoom in, out, or reset the view to the default.

2 Save your playbook and return to the **PLAYBOOKS** page. You can save your playbook even if it's incomplete, but if it contains any errors, it will not run.

3 A playbook is made of nodes. You connect each node to one or more other nodes. Each node has two or more ports, inbound and outbound. To view a node's ports, hover over the node.

Every playbook has a start node and end node that defines its logical boundaries—where the playbook starts and ends. You cannot change these two nodes.The start node has one outbound port; the end node has one inbound port.

To build the logic of your playbook, add nodes, and configure action, decision, and filter nodes.

If a node is outlined in red, it needs your attention. When you create a playbook using a template, all the nodes are initially outlined in red. You must click on the node and change how it's configured, or the playbook will not run.

# <span id="page-11-0"></span>7. Configure Incident Responder Settings

Integrate Incident Responder with services in Incident Responder settings.

In the navigation bar, click the menu  $\blacksquare$ , select **Settings**, then navigate to **Automation**.

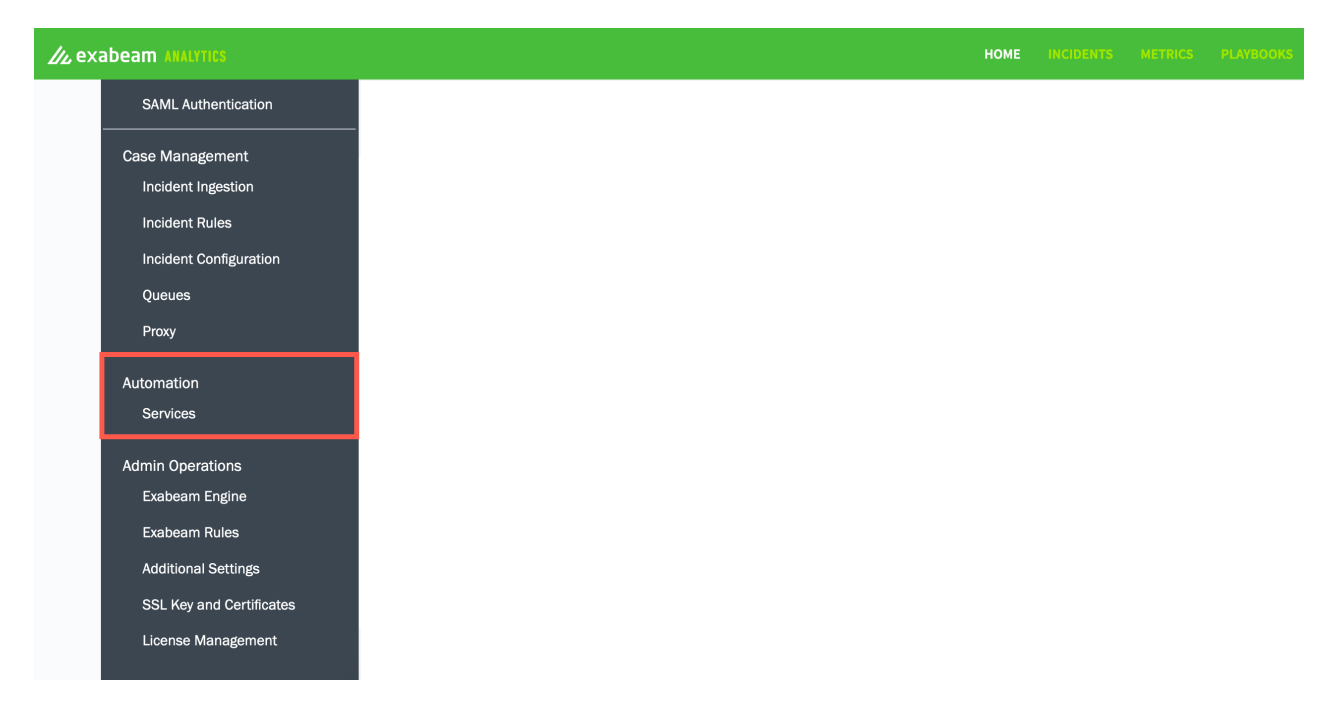

In **Services**, integrate a service with Incident Responder, edit how you've configured it, or delete it.